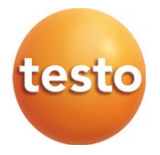

### testo 191 - Software Professional

Bedienungsanleitung

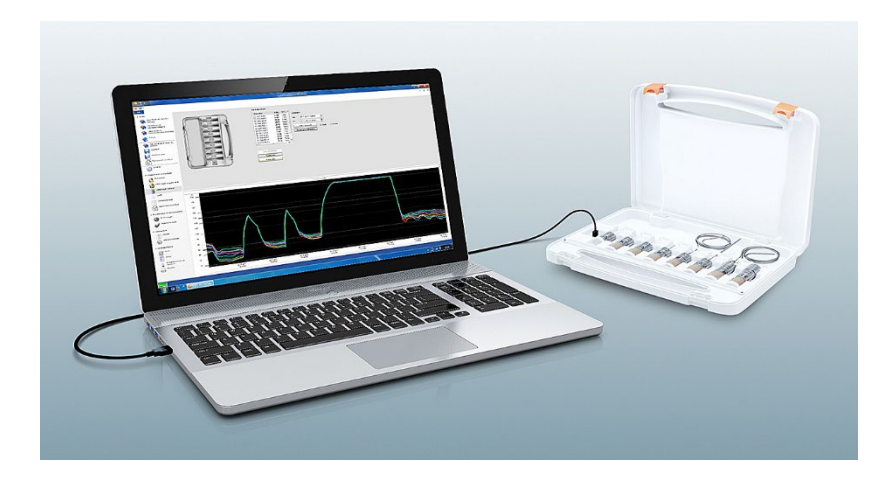

# Inhaltsverzeichnis

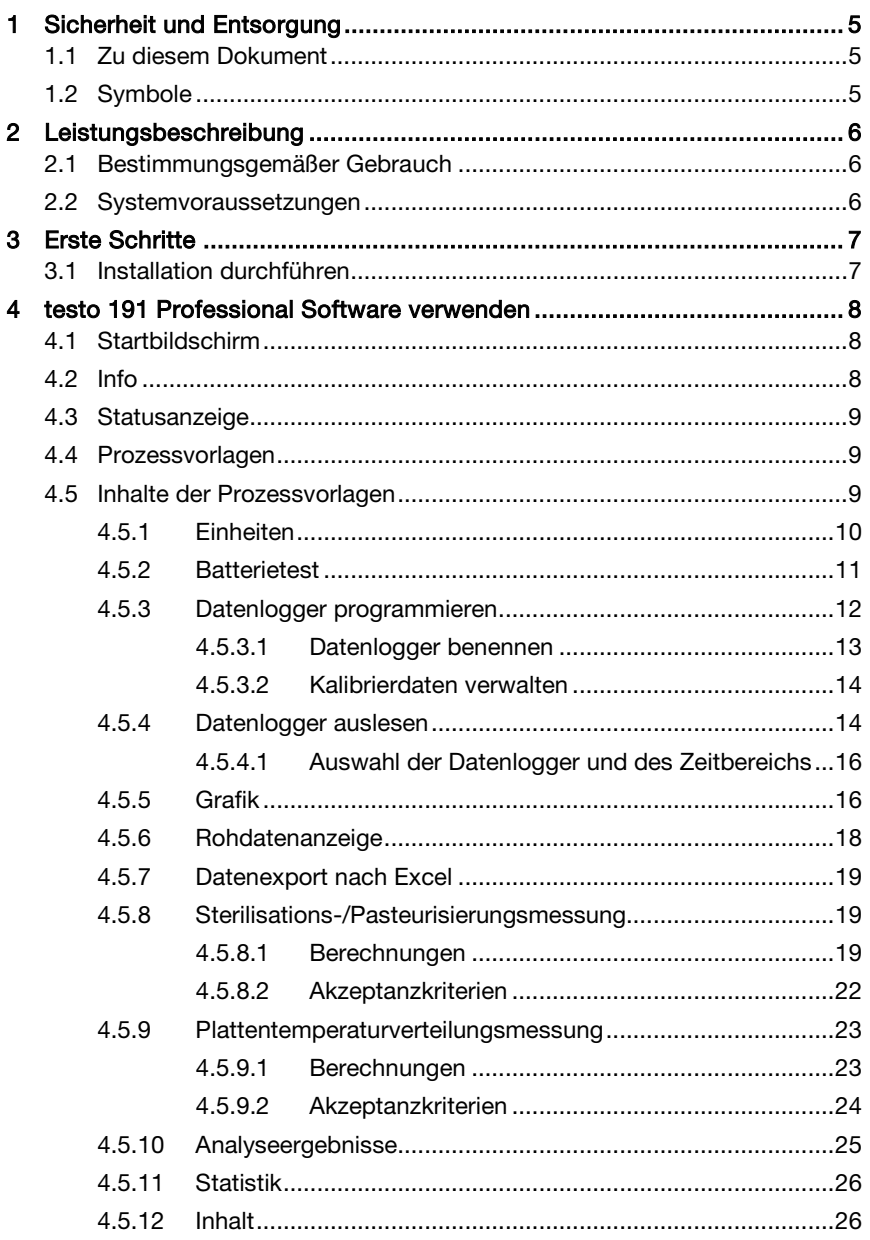

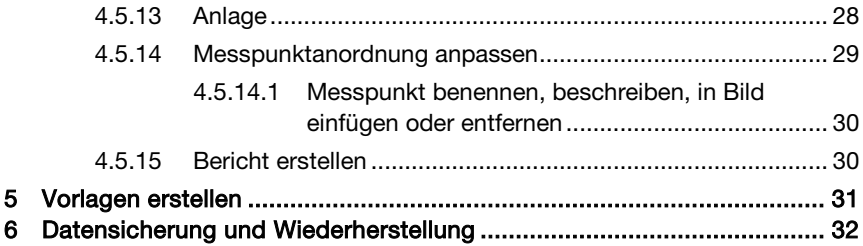

# 1 Sicherheit und Entsorgung

## 1.1 Zu diesem Dokument

- Die Bedienungsanleitung ist Bestandteil des Gerätes.
- Bewahren Sie diese Dokumentation griffbereit auf, um bei Bedarf nachschlagen zu können.
- Verwenden Sie stets das vollständige Original dieser Bedienungsanleitung.
- Lesen Sie diese Bedienungsanleitung aufmerksam durch und machen Sie sich mit dem Produkt vertraut, bevor Sie es einsetzen.
- Geben Sie diese Bedienungsanleitung an spätere Nutzer des Produktes weiter.
- Beachten Sie besonders die Sicherheits- und Warnhinweise, um Verletzungen und Produktschäden zu vermeiden.

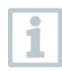

Für die Arbeit mit der Software werden Kenntnisse im Umgang mit Windows® Betriebssystemen vorausgesetzt.

# 1.2 Symbole

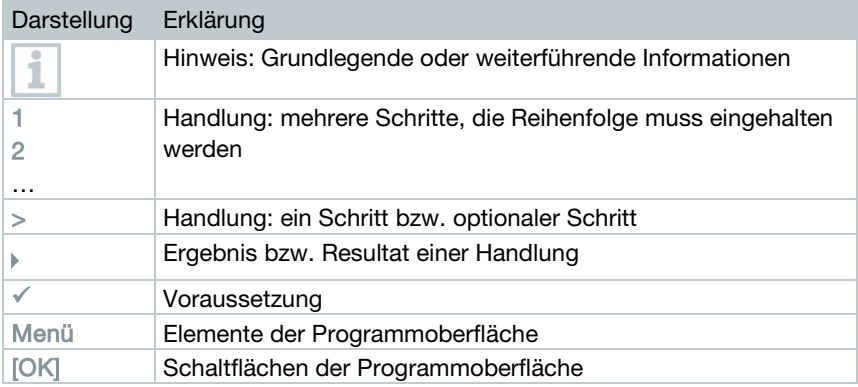

# 2 Leistungsbeschreibung

## 2.1 Bestimmungsgemäßer Gebrauch

Die testo 191 Professional Software dient zum Programmieren, Auslesen und Auswerten von testo 191 Datenloggern. Die Datenlogger werden über die Programmier- und Ausleseeinheit mit der testo 191 Professional Software programmiert und messen daraufhin selbstständig. Nach durchgeführter Messung werden die gesammelten Messdaten im internen Speicher der Datenlogger zwischengespeichert. Die Messdaten werden anschließend mittels Programmier- und Ausleseeinheit via USB-Kabel an den PC übertragen.

Die Messdaten werden nach dem Auslesevorgang in der testo 191 Professional Software für weitere Prozessschritte freigegeben. Anschließend können Berechnungen durchgeführt und Akzeptanzkriterien definiert werden, wodurch der Messerfolg auf einen Blick ermittelt werden kann. Durch verschiedene Datenanalysemöglichkeiten können die Messdaten sehr genau untersucht werden. Die aufbereiteten Messdaten können übersichtlich und vollständig in einem Bericht dargestellt werden.

## 2.2 Systemvoraussetzungen

### Betriebssystem

Die Software wurde für folgende 32- und 64-Bit-Betriebssysteme konzipiert:

- Windows® 7 (außer HOME Edition)
- Windows<sup>®</sup> 8 Pro, Windows<sup>®</sup> 8 Enterprise
- Windows® 8.1
- Windows<sup>®</sup> 10

#### Hardware

Um eine reibungslose Kommunikation zwischen der Programmier- und Auslesestation und der PC-Software zu ermöglichen müssen folgende Anforderungen ebenfalls erfüllt sein:

- Schnittstelle USB 2.0 oder höher
- Internet Explorer 9 oder höher

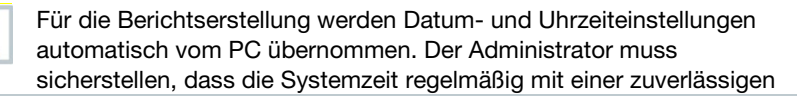

Zeitquelle abgeglichen und ggf. angepasst wird, um die Authentizität der Messdaten sicherzustellen.

## 3 Erste Schritte

i

## 3.1 Installation durchführen

Um die Installation der PC-Software durchführen zu können, benötigen Sie Administratorrechte für den verwendeten PC.

- 1 Legen Sie die Installations-CD der testo 191 Professional Software in Ihren Computer ein.
- <sup>2</sup> Öffnen Sie mit einem Doppelklick die Datei ...
- Das Setup Fenster öffnet sich.

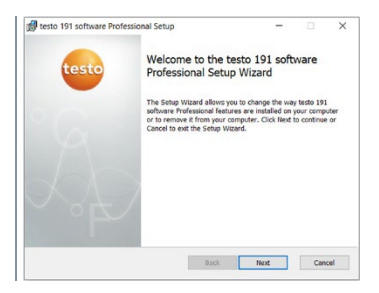

- 3 Befolgen Sie den Anweisungen des Setups.
- 4 Ändern Sie ggf. den Zielordner, in dem die Software gespeichert werden soll.

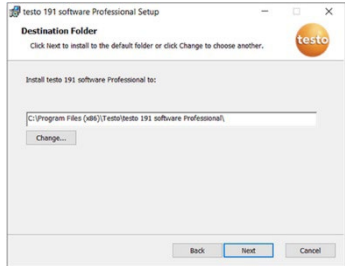

# 4 testo 191 Professional Software verwenden

## 4.1 Startbildschirm

Der Startbildschirm der testo 191 Professional Software erscheint beim Öffnen der Software automatisch. Von hier aus können die Systemeinstellungen angepasst, Statusanzeige abgelesen und Prozessvorlagen ausgewählt werden.

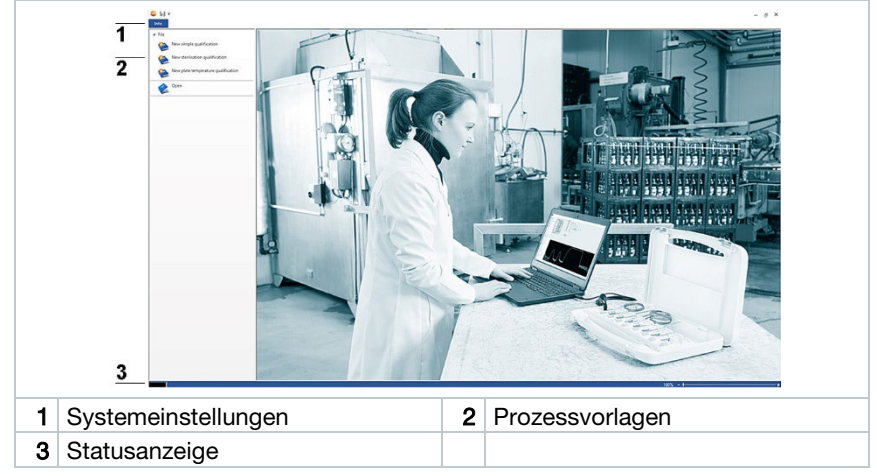

# 4.2 Info

Unter Info können die zuletzt verwendeten Daten wieder aufgerufen werden.

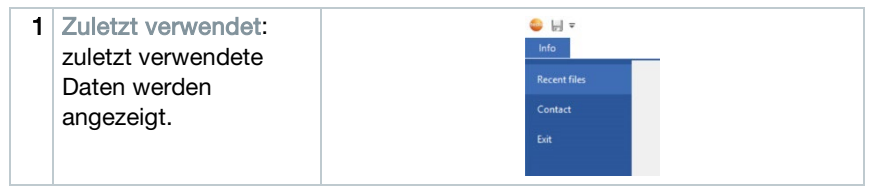

Um von den Systemeinstellungen Info auf den Startbildschirm wieder zurück zu gelangen, klicken Sie erneut auf das Feld Info. Das Feld befindet sich in der linken oberen Ecke im Bildschirm.

ĭ

## 4.3 Statusanzeige

Die Statusanzeige gibt Ihnen darüber Auskunft, ob die Programmier- und Auslesestation erfolgreich mit dem PC verbunden ist.

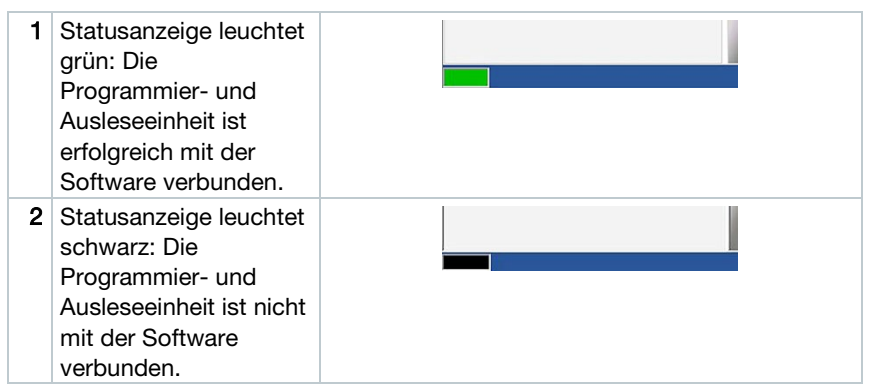

## 4.4 Prozessvorlagen

Die Prozessvorlagen bietet Ihnen Vorlagen für ein intuitives und benutzerfreundliches Programmieren, Auslesen und Auswerten der testo 191 Datenlogger. Es gibt Vorlagen für eine einfache Messung, Sterilisations-/ Pasteurisierungsmessung und Plattentemperaturverteilungsmessung. Ebenso können bereits gespeicherte .vi2 Dateien geöffnet werden.

- 1 Messvorgang starten: Klicken, um die passende / benötigte Prozessvorlage zu öffnen. 2 Öffnen: Klicken, um
- bereits bestehende .vi2-Dateien in der Software zu öffnen.

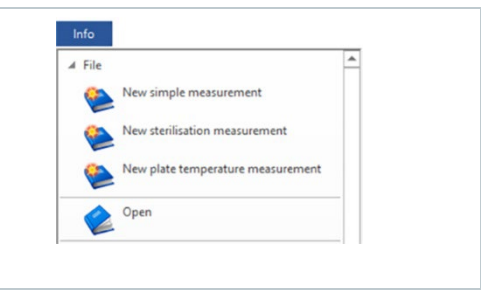

## 4.5 Inhalte der Prozessvorlagen

Die Inhalte öffnen sich automatisch nachdem Sie eine Prozessvorlage angeklickt haben. Sie können nun Schritt für Schritt auf die Icons klicken, um den Prozess abzuarbeiten. Die Inhalte der Prozessvorlagen sind abhängig vom ausgewählten Prozess und können daher vom Umfang variieren.

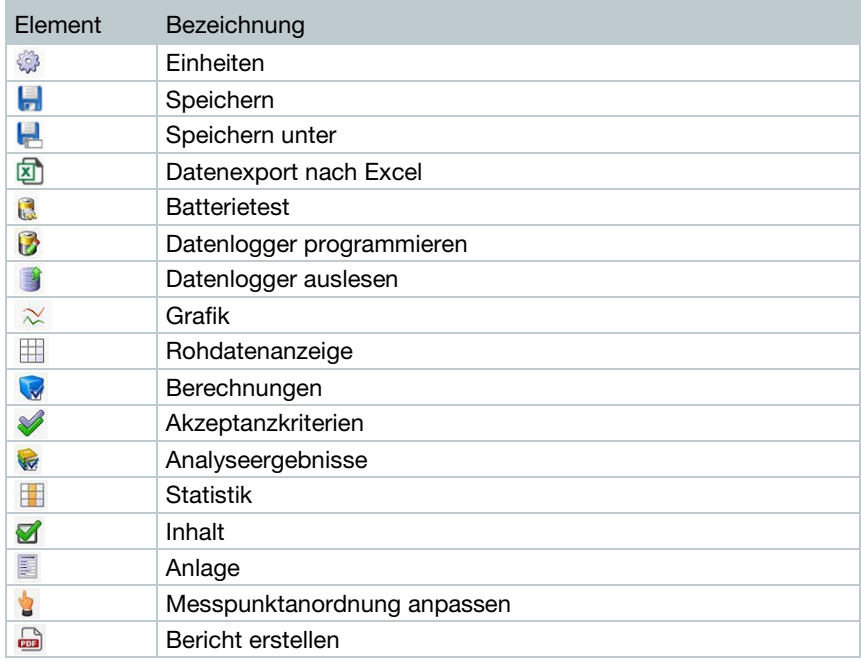

### 4.5.1 Einheiten

Stellen Sie die von Ihnen benötigten Einheiten für Temperatur und Druck ein.

1

Für die Einstellung der Einheiten wird keine Verbindung der Programmier- und Ausleseeinheit benötigt.

- 1 Eine der drei Prozessvorlagen anklicken.
- 2 Einheiten anklicken.
- 3 Einheiten für Temperatur und Druck auswählen.
- Die definierten Temperatur- und Druckeinheiten werden automatisch gespeichert.

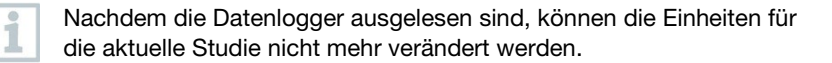

## 4.5.2 Batterietest

i

Unter Batterietest können Sie ganz einfach und schnell den Batteriezustand der in der Programmier- und Ausleseeinheit platzierten Datenlogger ermitteln.

 Damit ein Batterietest durchgeführt werden kann, muss die Programmier- und Auslesestation per mitgeliefertem USB-Kabel mit dem PC verbunden und die Datenlogger darin platziert sein.

 Stellen Sie sicher, dass Sie die richtigen Distanzadapter verwendet haben.

Für die Datenlogger testo 191 T1, testo 191 T2 und testo 191 T3 benötigen Sie die langen Distanzadapter. Für den Datenlogger testo 191 T4 benötigen Sie einen kurzen Distanzadapter. Der Datenlogger testo 191 P1 benötigt keinen Distanzadapter.

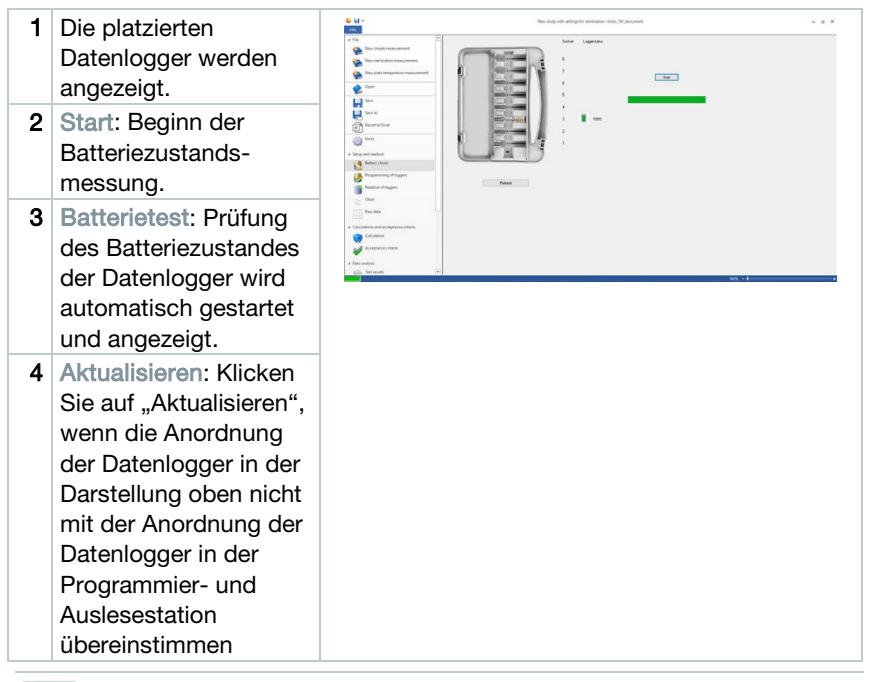

Während der Batterieprüfung werden bei allen in der Ausleseeinheit platzierten Datenlogger die vorhandenen Messdaten aus früheren und aktuellen Studien gelöscht.

## 4.5.3 Datenlogger programmieren

Unter Datenlogger programmieren können Sie die Datenlogger für eine Messung vorbereiten. Sie können Start- und Stoppbedingungen definieren und Kalibrierdaten verwalten.

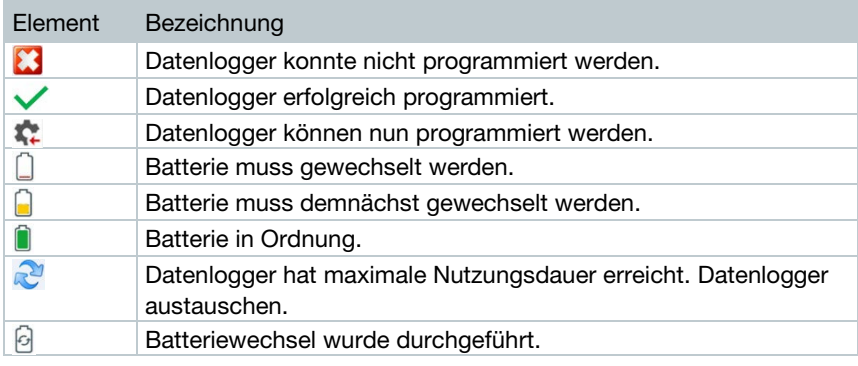

- 1 Legen Sie die Datenlogger in die Programmier- und Auslesestation und verbinden diese per mitgeliefertem USB-Kabel mit dem PC.
- Die in der Programmier- und Ausleseeinheit platzierten Datenlogger erscheinen in der Software und zeigen die Symbole (Rad mit rotem Pfeil) und Batteriezustand.

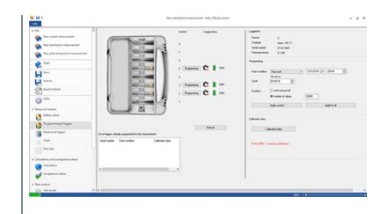

- 2 Programmieren bei gewünschtem Steckplatz anklicken.
- Datenlogger in diesem Steckplatz kann programmiert werden

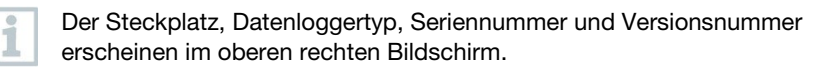

3 Definieren Sie die Startbedingungen, den Messtakt und die Stoppbedingungen.

#### Startbedingungen:

Hier können Sie zwischen einem Messstart in Abhängigkeit von Datum/Uhrzeit, Überschreitung einer Temperatur oder Drucks sowie einer Unterschreitung einer Temperatur oder Drucks auswählen. Messtakt:

Der Messtakt kann von einer Sekunde (00:00:01) bis hin zu 24 Stunden (23:59:59) definiert werden.

#### Stoppbedingungen:

Hier können Sie zwischen einem Messstopp in Abhängigkeit von Datum/Uhrzeit, der definierten Anzahl an Messwerten oder der maximalen Speichergröße auswählen.

- 4 Für diesen Logger übernehmen anklicken.
- Die Einstellungen für diesen Datenlogger werden übernommen.

Möchten Sie alle Datenlogger, die sich in der Programmier- und Ausleseeinheit befinden, mit diesen Einstellungen programmieren, klicken Sie auf Für alle Logger übernehmen.

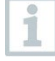

Bei erfolgreicher Programmierung erscheint das Symbol vund die Einstellungen erscheinen im linken unteren Kasten mit der Überschrift Für diese Studie bereits programmiert.

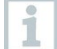

Ist der Batteriezustand  $\square$ , muss die Batterie gewechselt werden. Um die Batterie zu wechseln, beachten Sie die Bedienungsanleitung Datenlogger testo 190 für Temperatur und Druck. Die Unterbrechung der Versorgungsspannung wird von der Software erkannt und eine Abfrage zur Rücksetzung der Batteriestundenzähler startet. Wichtig: Startbedingung muss min. 3 min in der Zukunft liegen.

### 4.5.3.1 Datenlogger benennen

Sie haben die Möglichkeit jeden Datenlogger individuell zu benennen.

Programmieren beim gewünschten Datenlogger anklicken.

Loggerbenennung wird geöffnet.

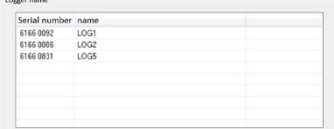

2 Gewünschte Benennung eingeben.

Die Eingabe ist auf 20 Zeichen begrenzt. Unzulässige Zeichen: / \ : !

3 Für diesen Logger übernehmen anklicken.

Sie können für alle Datenlogger, die sich in der Ausleseeinheit befinden, direkt die Benennung eingeben. Auch wenn Sie anschließend auf Für alle Logger übernehmen klicken wird die Einstellung wie von Ihnen definiert übernommen.

Der Vorgang wird abgeschlossen.

### 4.5.3.2 Kalibrierdaten verwalten

Sie haben die Möglichkeit die Kalibrierdaten auf die Datenlogger zu programmieren. Die Kalibrierdaten müssen für jeden Datenlogger in die Programmier- und Ausleseeinheit einzeln durchgeführt werden.

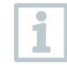

ĭ

1

Die Kalibrierdaten werden auf dem Datenlogger gesichert und können dem Report angehängt werden.

Einstellungen bei gewünschtem Steckplatz anklicken.

- 2 Kalibrierdaten anklicken.
- 3 Tragen Sie Zertifikatsnummer, Kalibrierdatum und Nächste Kalibrierung ein.

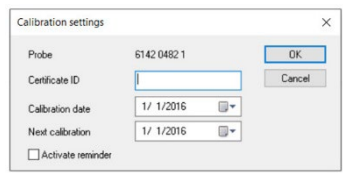

Sie können durch das setzen des Hakens bei Erinnerung aktivieren eine Erinnerung aktivieren. Die Erinnerung erfolgt in der Software.

- 4 Für diesen Logger übernehmen anklicken.
- Der Vorgang wird geschlossen.

### 4.5.4 Datenlogger auslesen

Unter Datenlogger auslesen können Sie die verwendeten Datenlogger auslesen und für die anstehende Auswertung vorbereiten. Zusätzlich kann der benötigte Zeitbereich sekundengenau definiert werden.

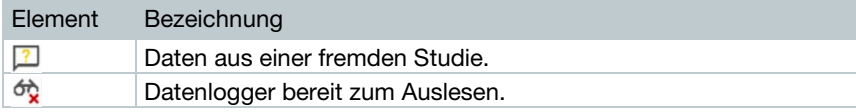

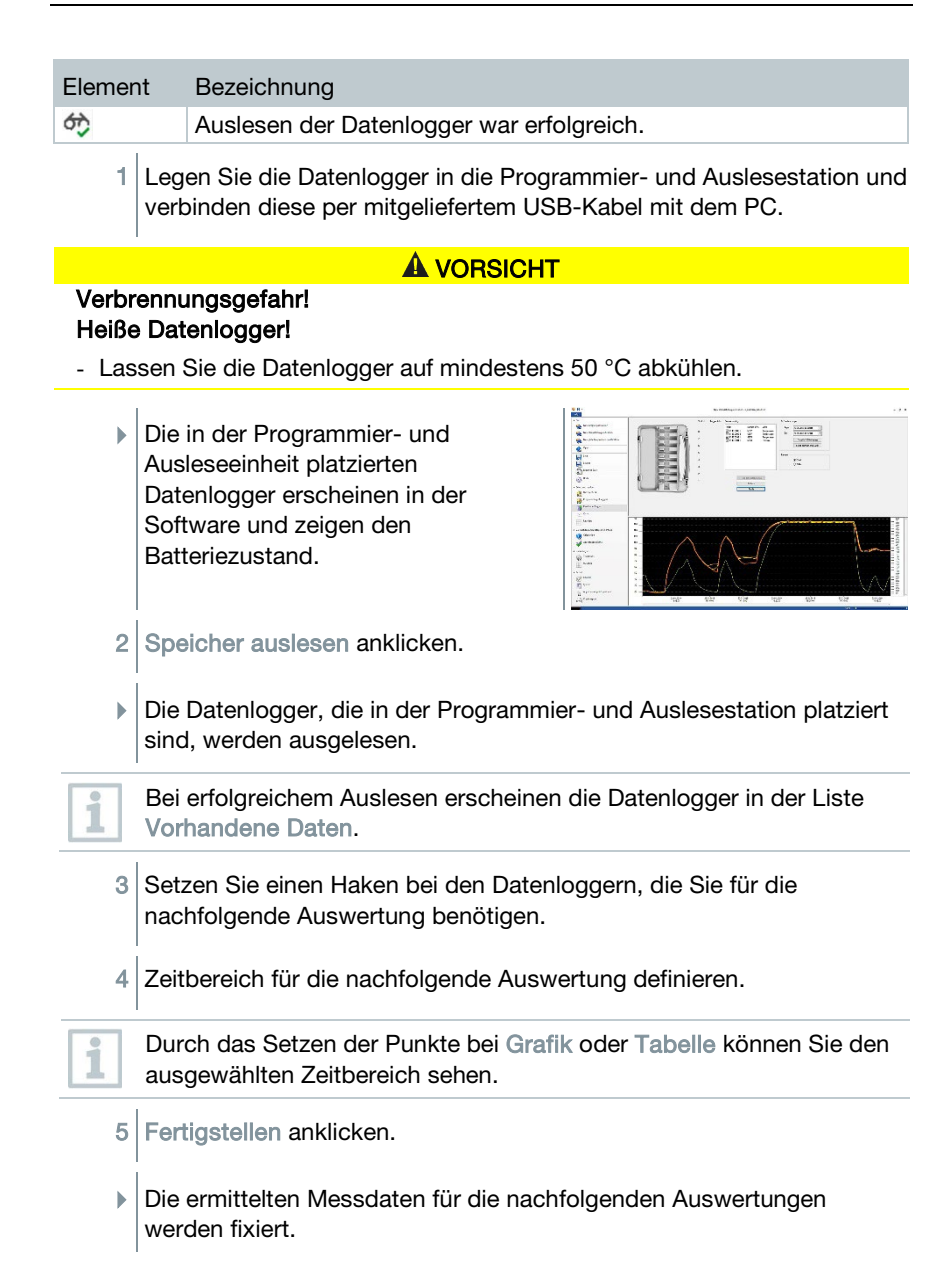

### 4.5.4.1 Auswahl der Datenlogger und des Zeitbereichs

Um die anschließende Auswertung auf die wirklich benötigten Messwerte zu beschränken, können Sie hier die benötigten Datenlogger und den benötigten Zeitbereich definieren.

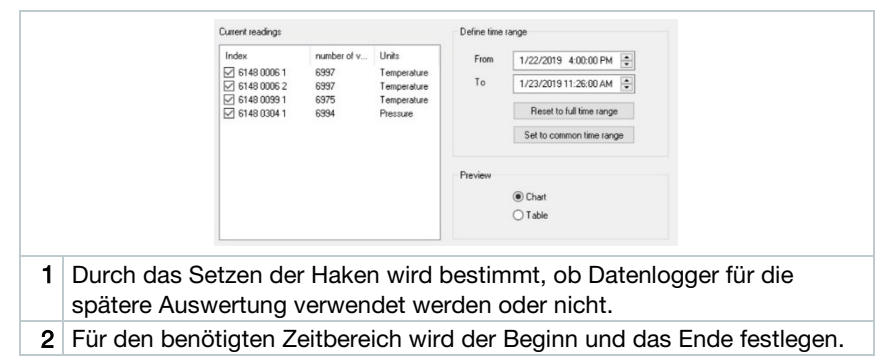

## 4.5.5 Grafik

Die Grafik erscheint automatisch nachdem Sie die Datenlogger ausgelesen haben. Hier können Sie die ermittelten Messwerte mit Hilfe eines Fadenkreuzes oder Zoomfunktion schnell und einfach analysieren. Auch können hier Zeitmarkierungen oder einfach Notizen eingefügt werden.

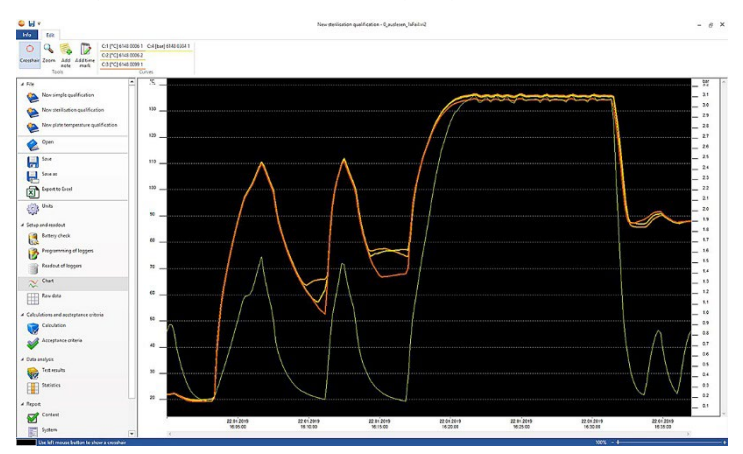

Für die Analyse der Messkurven stehen Werkzeuge, Achseneinstellung, Formel und Kurven zur Verfügung:

#### Werkzeuge:

- Fadenkreuz  $\bigcirc$ : Das Fadenkreuz dient zum Anzeigen von einzelnen Messpunkten. Funktion aktivieren: Linke Maustaste gedrückt halten und die Maus über den gewünschten Bereich der Kurve ziehen. In einem separaten kleinen Anzeigefenster werden die Werte der Kurve an der Stelle angezeigt.
- Vergrößern &: Funktion aktivieren: Linke Maustaste gedrückt halten und über den gewünschten Zeitraum der Kurve ziehen. Dieser Abschnitt wird vergrößert dargestellt. Um zur 100 %-igen Sichtbarkeit innerhalb des Diagramms zurückzukehren, kann der Benutzer auf das Prozentsymbol (%) auf der rechten Seite unterhalb der Grafik klicken. Der Benutzer kann ebenfalls durch Klicken auf die Symbole (-) und (+) auf der rechten Seite unterhalb der Grafik die Sichtbarkeit verkleinern oder vergrößern.
- Neue Notiz  $\overline{\bullet}$ : Öffnet ein Eingabefenster -> Notiz eingeben -> OK. Das Eingabefenster wird geschlossen, in der Kurve wird eine Sprechblase angezeigt, die mit Hilfe der Fadenkreuzauswahlfunktion an eine gewünschte Position gezogen werden kann.
- Neue Zeitmarke  $\mathbb{Z}$ : Öffnet ein Eingabefenster -> Kommentar eingeben -> OK. Das Eingabefenster wird geschlossen, in der Kurve wird eine grüne Linie angezeigt. Mit einem Rechtsklick auf der ganzen Linie, kann die Zeitmarkierung entfernt oder bearbeitet werden. Um die Zeitmarkierung manuell zu verschieben, klicken Sie auf die Zeitmarkierung in der Grafik mit der linken Maustaste und halten diese gedrückt. Positionieren Sie die Zeitmarkierung an der gewünschten Stelle und lassen Sie die Maustaste wieder los.

Notizen können mit einem Rechtsklick auf die Sprechblase bearbeitet oder gelöscht werden. Zeitmarkierungen können mit einem Rechtsklick auf die Linie bearbeitet oder gelöscht werden.

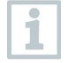

Die eingefügten Zeitmarkierungen können zur manuellen Bestimmung der Haltephasen verwendet werden. Alternativ können Sie wichtige Bereiche in der Grafik markieren und beschriften.

#### Achseneinstellung:

- Temperaturachse: Automatisch öffnet ein weiteres Fenster. Entfernen Sie den Haken bei automatische Skalierung, um den Wertebereich individuell einzustellen. Ebenso kann die Teilung des Wertebereiches von automatisch auf manuell umgestellt werden. So können Sie die Skalierung individuell einstellen. Um den Vorgang abzuschließen klicken Sie auf OK.
- Druckachse: Automatisch öffnet ein weiteres Fenster. Entfernen Sie den Haken bei automatische Skalierung, um den Wertebereich individuell

einzustellen. Ebenso kann die Teilung des Wertebereiches von automatisch auf manuell umgestellt werden. So können Sie die Skalierung individuell einstellen. Um den Vorgang abzuschließen klicken Sie auf OK.

• Zeitachse: Automatisch öffnet ein weiteres Fenster. Klicken Sie auf Fensterlage, um einen individuellen Zeitbereich in der Grafik anzeigen zu lassen. Ebenso kann die Teilung des Wertebereiches von automatisch auf manuell umgestellt werden. So können Sie die Skalierung individuell einstellen. Um den Vorgang abzuschließen klicken Sie auf OK.

#### Formel:

- Messdaten: Die Temperatur- und Druckmessdaten der Messung werden angezeigt.
- Sattdampf: Der gemessene und berechnete Druckwert wird in der Grafik angezeigt und kann verglichen werden.
- Letalität: Die Letalitätswerte der Datenlogger werden angezeigt.

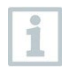

Um die Kurven Sattdampf oder Letalität in der Grafik anzeigen zu lassen, müssen zuvor die Berechnungen, wie im nachfolgenden Kapitel 4.5.8.1 nachzulesen ist, ausgewählt werden.

#### Kurven:

• Die Darstellung der Kurven kann in der Werkzeugleiste unter Kurven bezüglich Farbe, Stäre, Muster und Markierung modifiziert werden. Dies erfolgt durch klicken auf den Messpunkt in der Werkzeugleiste.

### 4.5.6 Rohdatenanzeige

Die Rohdatenanzeige zeigt Ihnen die ermittelten Messwerte der eingesetzten Datenlogger. In dieser Übersicht können Sie alle ermittelten Messwerte einsehen.

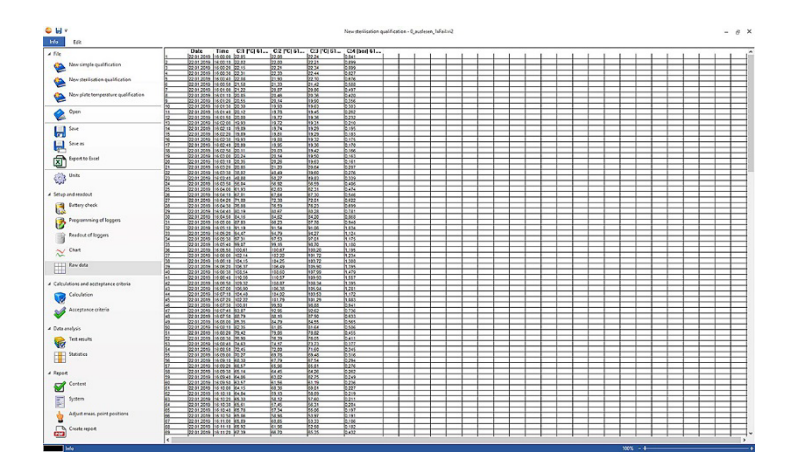

### 4.5.7 Datenexport nach Excel

Da der Export von Messdaten in Microsoft Excel oder in andere Systeme nicht ausgeschlossen von Manipulation ist, wird empfohlen die Auswertung der Messdaten vollständig in der testo 191 Professional Software durchzuführen. Nachdem die Excel-Datei exportiert wurde, können die .csv-Daten nicht mehr in die testo 191 Professional Software hochgeladen werden. Die ursprünglichen elektronischen Rohdaten werden in der .vi2-Datei gespeichert.

1 Datenexport nach Exel klicken.

 Die Messdaten werden in einer .csv-Datei gespeichert und können anschließend weiterverarbeitet werden.

### 4.5.8 Sterilisations-/Pasteurisierungsmessung

### 4.5.8.1 Berechnungen

Die testo 191 Professional Software ermöglicht die Berechnung der Haltephase, der Letalität und der Sattdampfqualität.

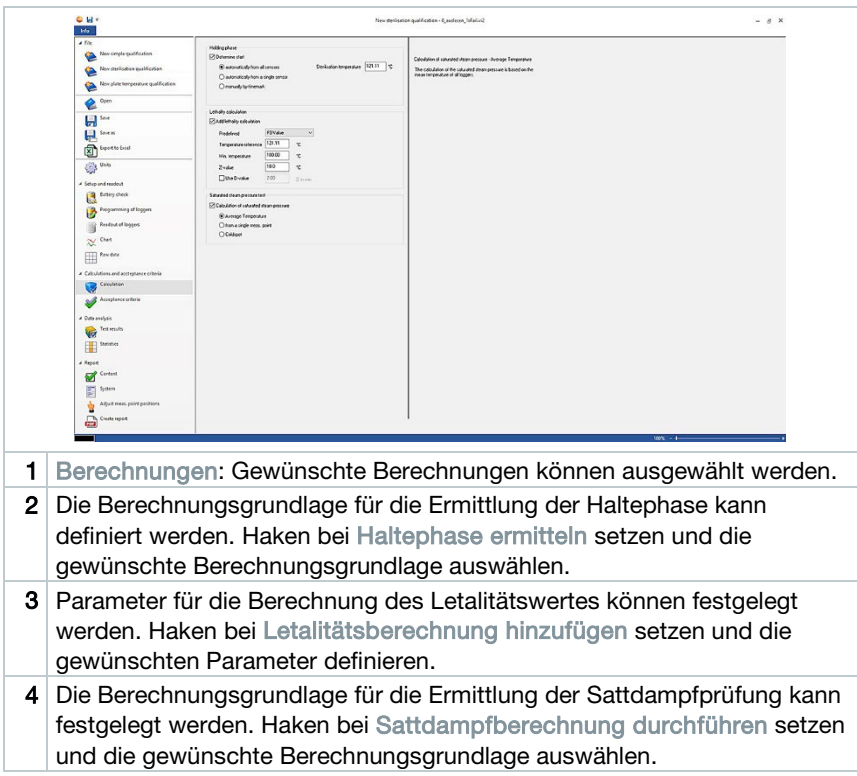

#### Haltephase

1

Für die Berechnung der Haltephase stehen drei Möglichkeiten zur Verfügung:

• Automatisch von allen Fühlern: Die Haltephase ist der längste Zeitraum indem alle Datenlogger Werte oberhalb der angegebenen Sterilisationstemperatur erreichen.

Um die automatische Berechnung der Haltephase durchführen zu können, muss eine Prozesstemperatur im Feld rechts daneben manuell eingetragen werden.

- Automatisch von einzelnen Fühlern: Die Haltephase ist der längste Zeitraum indem der ausgewählte Datenlogger Werte oberhalb der angegebenen Sterilisationstemperatur meldet.
- Manuell nach Zeitmarken: In der Grafik gesetzten Zeitmarken können als Start- und Endzeitpunkt der Haltephase ausgewählt werden.

Fügen Sie mindestens zwei Zeitmarken in der Grafik ein und positionieren Sie diese an den gewünschten Zeitpunkten. Diese Zeitmarken werden Ihnen automatisch in der Grafik angezeigt. In Berechnungen können Sie die gesetzten Zeitmarken anschließend auswählen.

#### Letalitätsberechnung

i

Für die Letalitätsberechnung stellen wir Ihnen vordefinierte Parameter zur Verfügung. Dennoch können Sie bei der Letalitätsberechnung einzelne Einstellungen vornehmen.

- Referenztemperatur: Die Referenztemperatur für die Berechnung der Letalität ist abhängig vom durchführenden Prozess. Führen Sie Hitzeprozesse mit einer Temperatur von > 100 °C durch, verwenden Sie die Referenztemperatur von 121,1 °C. Werden Hitzeprozess mit einer Temperatur von < 100 °C durchgeführt, ist der Referenzwert abhängig vom Produkt.
- Minimale Temperatur: Für die Letalitätsberechnung werden nur Werte berücksichtigt, in der die gemessene Temperatur über der minimalen Temperatur liegen. Hier können Sie definieren, ab welcher Temperatur die Letalitätsberechnung beginnt.
- Z-Wert: Der Z-Wert für die Berechnung der Letalität ist abhängig vom vorhandenen Keim im Produkt. Dieser Wert kann dem Beipackzettel der verwendeten Bioindikatoren entnommen werden und ist in der Regel <=10. Verwenden Sie keine Bioindikatoren wird der Standardwert "10" für die Berechnung des Letalitätswertes empfohlen.
- D-Wert: Der D-Wert wird in der Software nicht für die Berechnung der Letalität benötigt. Sie können hier definieren, ob der berechnete Letalitätswert in "D" ausgegeben wird.

#### Sattdampfprüfung

Für die Berechnung der Sattdampfqualität bestehen drei Möglichkeiten:

- Temperaturmittelwert: Für die Berechnung des theoretischen Sattdampfes zur Verifikation der Sattdampfqualität wird der Temperaturmittelwert aller Temperaturdatenlogger als Berechnungsgrundlage herangezogen.
- Einzelnen Messpunkt verwenden: Für die Berechnung des theoretischen Sattdampfes zur Verifikation der Sattdampfqualität wird der Messpunkt des ausgewählten Temperaturdatenloggers als Berechnungsgrundlage herangezogen.
- Coldspot: Für die Berechnung des theoretischen Sattdampfes zur Verifikation der Sattdampfqualität wird zu jedem Berechnungszeitpunkt der niedrigste Temperaturwert als Berechnungsgrundlage herangezogen.

### 4.5.8.2 Akzeptanzkriterien

Folgende Akzeptanzkriterien für die Sterilisationsmessung stehen Ihnen zur Verfügung und können definiert werden:

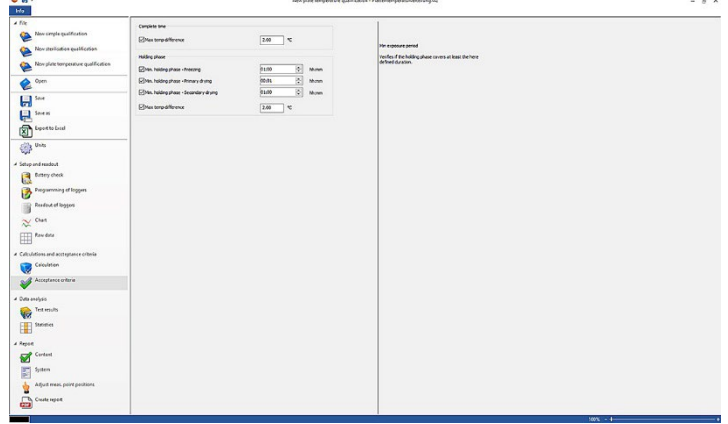

#### Gesamte Messzeit

• Max. Temperaturdifferenz: Es wird geprüft ob zu keinem Zeitpunkt (über die gesamte Messzeit) die Temperaturdifferenz zwischen dem Datenlogger mit der niedrigsten gemessenen Temperatur und dem Datenlogger mit der höchsten gemessenen Temperatur größer ist als hier definiert.

#### Haltephase

- Min. Aufwärmphase: Es wird geprüft, ob die minimale Aufwärmphase eingehalten wurde.
- Min. Haltephase: Es wird geprüft ob die akzeptierte minimale Haltephasenzeit eingehalten wurde.
- Max. Ausgleichzeit: Es wird geprüft ob alle Datenlogger innerhalb dieser definierten Zeit die Sterilisationstemperatur erreicht haben. Hierbei kann unterschieden werden zwischen automatisch (Referenzmesspunkt ist der erste Datenlogger der die Sterilisationstemperatur erreicht hat) oder Bezugspunkt angeben (Referenzmesspunkt ist der ausgewählte Datenlogger).
- Max. Temperaturdifferenz: Es wird geprüft ob die Temperaturdifferenz (in der Haltephase) zu keinem Zeitpunkt zwischen dem Datenlogger mit der niedrigsten gemessenen Temperatur und dem Datenlogger mit der höchsten gemessenen Temperatur größer ist als hier definiert.
- Temperaturband: Es wird geprüft ob alle gemessenen Temperaturwerte innerhalb eines Temperaturbandes liegen. Das Band beginnt bei Prozesstemperatur und hat die hier definierte Breite.
- Min. Abkühlphase: Es wird geprüft, ob die minimale Abkühlphase eingehalten wurde.

#### Letalitätsprüfung

• Min. Letalitätswert: Es wird geprüft ob der akzeptierte Letalitätswert von allen verwendeten Datenloggern erreicht wurde.

#### Sattdampfprüfung

• Max. Druckdifferenz: Es wird geprüft ob die akzeptierte Druckdifferenz (zwischen dem theoretisch berechneten Sattdampf und dem mittleren gemessenen Druck) in der Haltephase eingehalten wurde.

### 4.5.9 Plattentemperaturverteilungsmessung

### 4.5.9.1 Berechnungen

Die testo 191 Professional Software ermöglicht die automatische Berechnung wie auch manuelle Definition und Bestimmung der Haltezeit.

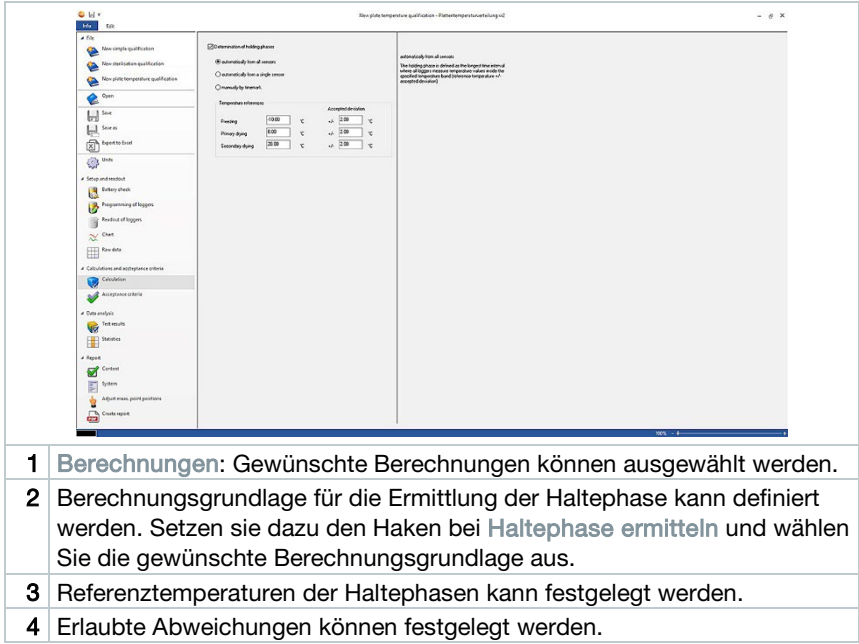

#### Haltezeit

Für die Berechnung der Haltezeit können Sie zwischen drei Möglichkeiten auswählen:

• Automatisch von allen Fühlern: Die Haltephasen sind die längsten Zeiträume in denen alle Datenlogger Werte innerhalb der spezifizierten Toleranzbänder (Referenztemperaturen +/- erlaubte Abweichungen) melden.

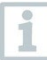

Um die automatische Berechnung der Haltephasen durchführen zu können, müssen die Referenztemperaturen und die zugehörige Abweichung in den freien Feldern manuell eingetragen werden.

- Automatisch von einzelnen Fühlern: Die Haltephasen sind die längsten Zeiträume in denen der ausgewählte Datenlogger Werte innerhalb der spezifizierten Toleranzbänder (Referenztemperaturen +/- erlaubte Abweichungen) meldet.
- Manuell nach Zeitmarken: In der Grafik gesetzte Zeitmarken, können hier als Beginn und Ende der Haltephasen ausgewählt werden.

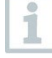

Fügen Sie Zeitmarken in der Grafik ein und positionieren Sie diese an den gewünschten Zeitpunkten. Diese Zeitmarken werden Ihnen automatisch in der Grafik angezeigt. In Berechnungen können Sie die gesetzten Zeitmarken anschließend auswählen.

### 4.5.9.2 Akzeptanzkriterien

Folgende Akzeptanzkriterien für die Plattentemperaturverteilungsmessung stehen Ihnen zur Verfügung und können definiert werden:  $-8x$ 

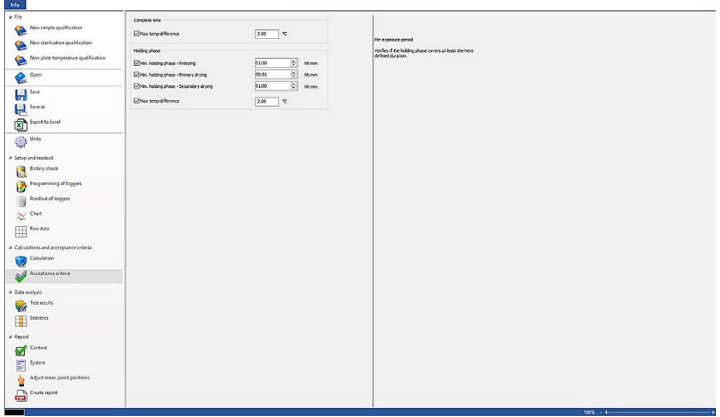

#### Gesamte Messzeit

Max. Temperaturdifferenz: Es wird geprüft ob die Temperaturdifferenz zu keinem Zeitpunkt (über die gesamte Messzeit) zwischen dem Datenlogger mit der niedrigsten gemessenen Temperatur und dem Datenlogger mit der höchsten gemessenen Temperatur größer ist als hier definiert.

#### Haltephasen

- Min. Haltephase: Es wird geprüft ob die akzeptierte minimale Haltephasenzeit eingehalten wurde.
- Min. Haltephase Einfrieren: Es wird geprüft, ob die akzeptierte minimale Haltezeit in der Gefrierphase eingehalten wurde.
- Min. Haltephase Primärtrocknung: Es wird geprüft, ob die akzeptierte minimale Haltezeit in der Primärtrocknung eingehalten wurde.
- Min. Haltephase Sekundärtrocknung: Es wird geprüft, ob die akzeptierte minimale Haltezeit in der Sekundärtrocknung eingehalten wurde.
- Max. Temperaturdifferenz: Es wird geprüft ob die Temperaturdifferenz zu einem bestimmen Zeitpunkt (in der Haltephase) zwischen dem Datenlogger mit der niedrigsten gemessenen Temperatur und dem Datenlogger mit der höchsten gemessenen Temperatur größer ist als hier definiert.

### 4.5.10 Analyseergebnisse

Die Analyseergebnisse ermöglichen einen schnellen Überblick ob die Akzeptanzkriterien die zuvor definiert wurden eingehalten worden.

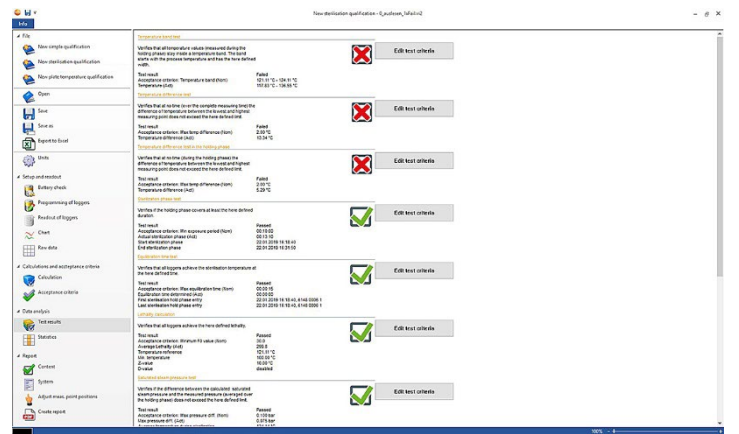

• Analyseergebnisse: Schnelle Identifikation, ob die Akzeptanzkriterien eingehalten worden sind.

- Akzeptanzkriterium erfüllt:
- Akzeptanzkriterium nicht erfüllt:
- Akzeptanzkriterium ändern: Definitionen der Akzeptanzkriterien können anpasst werden.

## 4.5.11 Statistik

Die Statistik gibt einen Überblick über die ermittelten Messwerte einzelner Datenlogger sowie über alle verwendeten Datenlogger.

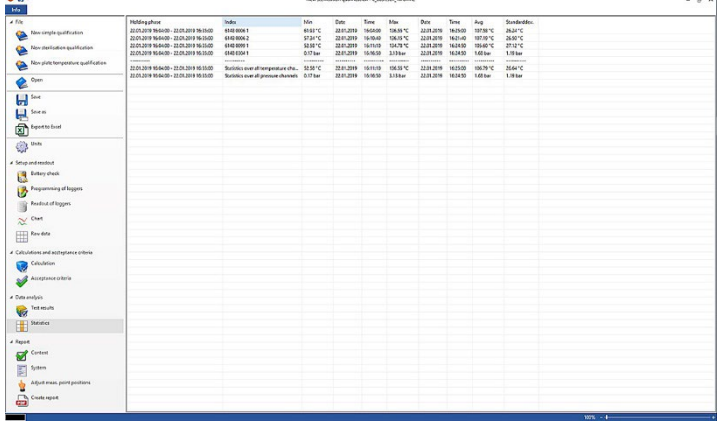

Die Statistik gibt Auskunft über folgende Daten in der Haltephase:

- Minimaler Messwert
- Maximaler Messwert
- Differenz zwischen Maximum und Minimum
- Mittelwert
- Standardabweichung
- Letalitätswert (wenn in Berechnungen ausgewählt)
- Statistik über alle Kanäle

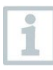

Wurde zuvor in den Akzeptanzkriterien die Aufwärm- und Abkühlphase ausgewählt und definiert, so können in der Statistik ebenfalls Daten dieser beiden Phasen entnommen werden.

## 4.5.12 Inhalt

Durch das Aktivieren oder Deaktivieren der Inhalte kann der Inhalt des Reports definiert werden.

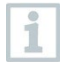

Der zuletzt definierte Berichtsinhalt wird automatisch für zukünftige Berichte übernommen.

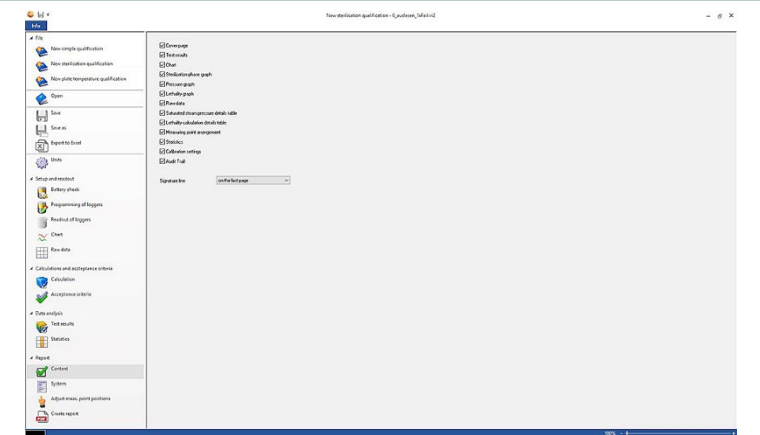

- Inhalt: Berichtsinhalt kann definiert werden.
- Inhalte definieren durch Setzen des jeweiligen Hacken.
- Unterschriftzelle: Position der Unterschriftenfelder im Bericht definieren.
- Deckblatt: Das Deckblatt des Berichtes beinhaltet die Informationen, die in der Anlage hinzugefügt worden sind.
- Analyseergebnisse: Die Analyseergebnisse beinhaltet die Informationen, die schon zuvor in der Software unter dem Punkt Analyseergebnisse aufgeführt wurden.
- Grafik: Eine Grafik, die den gesamten Messprozess abbildet, wird hier gezeigt. Auch Zeitmarkierungen und Notizen, die zuvor eingefügt worden sind, werden hier abgebildet.
- Grafik Haltphase: Die Grafik der berechneten oder definierten Haltphase wird hier ausgegeben. Auch Zeitmarkierungen und Notizen, die zuvor eingefügt worden sind, werden hier abgebildet.
- Grafik Druckmessung: Die Grafik der gemessenen und berechneten Druckwerte wird hier abgebildet.
- Grafik Letalität: Eine Grafik der einzelnen Letalitätswerte wird hier abgebildet. Ebenfalls ist in diese Grafik der akzeptierte minimale Letalitätswert eingefügt.
- Rohdatenanzeige: Hier werden die Messwerte in tabellarischer Form abgebildet.
- Tabelle Sättigungsdampfdruck: In dieser Tabelle werden die berechneten Druckwerte der Temperaturdatenlogger, tabellarisch und mit Angabe der Zeit und Datum, abgebildet.
- Tabelle Letalität: In dieser Tabelle werden Letalitätswerte, tabellarisch und mit Angabe der Zeit und Datum, abgebildet.
- Messpunktanordnung: Die genaue Platzierung der Datenlogger während einer Messung in einer Anlage kann hier entnommen werden.
- Statistik: Der maximale, minimale Messwert sowie Mittelwert und Standardabweichung innerhalb der Haltephasen wird hier angezeigt. Ebenso wird der Letalitätswert der Datenlogger angezeigt. Die Statistik gibt dabei Auskunft sowohl über die Werte von jedem Datenlogger einzeln wie auch über alle Temperatur- oder Druckdatenlogger.
- Kalibrierdaten: Der Kalibrierstatus der eingesetzten Datenlogger kann hier entnommen werden.
- Audit Trail: Der Audit Trail dieser Datei wird hier ausgegeben.

## 4.5.13 Anlage

In der Anlage können alle wichtigen Informationen, die auf einem Deckblatt des Berichts zu sehen sein sollten, hinzugefügt werden. Es werden Ihnen die Felder Berichtstitel, Titel und Eintrag zum Ausfüllen zur Verfügung gestellt.

- In das leere Feld unter Berichtstitel klicken.
- 2 Gewünschten Berichtstitel eintragen.
- 3 In das leere Feld unter Titel klicken.
- 4 Gewünschten Titel eintragen.
- 5 In das leere Feld unter Eintrag klicken.
- 6 Passenden Eintrag eintragen.

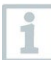

Weitere Informationen können dem Deckblatt hinzugefügt werden, mit einem Klick auf das grüne Plussymbol. Daraufhin erscheinen neue Felder für Titel und Eintrag. Um die eingegebene Information wieder zu entfernen, klicken Sie auf das rote Kreuzsymbol.

7 Vorlage speichern.

Die Anlage kann als Vorlage gespeichert werden und wird dann bei neuen Messungen automatisch geladen.

### 4.5.14 Messpunktanordnung anpassen

Um dem Bericht eine Bilddokumentation anzufügen, können hier Messpunkte in Bilder eingefügt werden. Die verwendeten Datenlogger können individuell benannt und der Messpunkt genauer beschrieben werden.

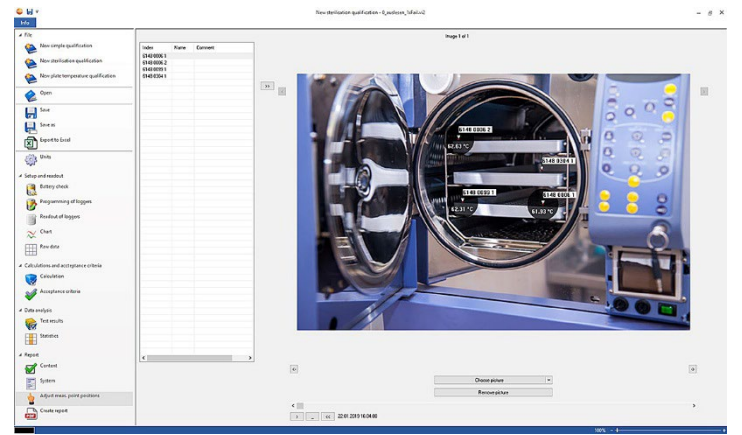

• Messpunktanordnung anpassen: Bilder können dem Bericht angehängt, die eingesetzten Datenlogger individuell benannt und die Position während der Messung beschreiben werden.

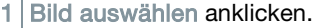

Das ausgewählte Bild wird der Auswertung hinzugefügt.

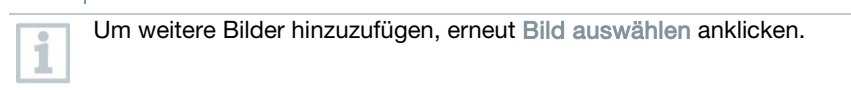

- 2 Bild löschen anklicken.
- Das ausgewählte Bild wird gelöscht.

Einem Bericht können bis zu 20 Bilder angehängt werden. Mit **behangten** kann zwischen den Bildern geblättert werden. Die Reihenfolge der Bilder kann mit

 $\boxed{\leftarrow}$  oder  $\boxed{\leftarrow}$  verändert werden.

### 4.5.14.1 Messpunkt benennen, beschreiben, in Bild einfügen oder entfernen

Der Seriennummer der Datenlogger kann ein Name sowie eine Beschreibung zugeordnet werden. Der Name erscheint dann zusätzlich zur Seriennummer in Tabellen und Grafiken des Berichtes. Der Name kann maximal 6 Zeichen fassen. Die verwendeten Datenlogger (Messpunkte) können in ein hinzugefügtes Bild eingefügt werden. So kann der Messpunkt exakt nachvollzogen werden.

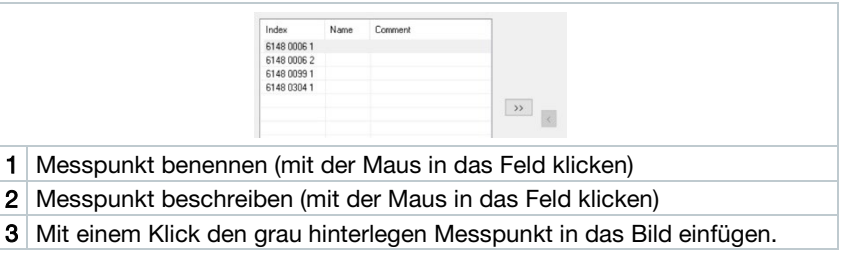

Um den Messpunkt im Bild an die richtige Stelle zu positionieren, klicken Sie auf die Pfeilspitze des eingefügten Messpunktes und verschieben Sie den Messpunkt mit gehaltener Maus.

Mit einem Rechtsklick auf den Messpunkt kann der Messpunkt wieder entfernt werden.

## 4.5.15 Bericht erstellen

- Alle benötigten Inhalte für die Berichterstellung müssen ausgewählt sein.
- 1 Am unteren Ende der linken Menüleiste auf Bericht klicken.
- 2 Bericht im vordefinierten Ordner speichern, siehe Kapitel PDF Einstellungen.
- ▶ Bericht wird automatisch erstellt und geöffnet.

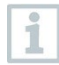

i

Abhängig von dem definierten Berichtsinhalt dauert die Erstellung unterschiedliche lange. Unterbrechen Sie den Speichervorgang nicht.

# 5 Vorlagen erstellen

Um die Bearbeitung der Prozesse zu vereinfachen besteht die Möglichkeit, Vorlagen zu erstellen. Den Umfang der Vorlage kann individuell gestaltet werden. Sie können bestehend aus Berechnungen, Akzeptanzkriterien und Anlage eine für Sie passende Vorlage erstellen.

Die Verbindung zwischen Programmier- und Ausleseeinheit muss nicht erfolgen.

1 PC-Software öffnen

i

- 2 Eine der drei Prozessvorlagen auswählen.
- Die gewählte Prozessvorlage wird geöffnet.
- 3 Berechnungen in der linken Menüleiste anklicken.
- Berechnungen werden geöffnet.
- 4 Die gewünschten Berechnungen definieren.
- 5 Akzeptanzkriterien in der linken Menüleiste anklicken.
- Akzeptanzkriterien öffnet sich.
- 6 Gewünschte Akzeptanzkriterien definieren.
- 7 Inhalt in der linken Menüleiste anklicken.
- **▶ Inhalt öffnet sich.**
- 8 Gewünschten Berichtsinhalt definieren.
- 9 Anlage in der linken Menüleiste anklicken.
- Anlage öffnet sich.
- 10 Inhalte für das Deckblatt des Berichts definieren.
- 11 Speichern unter in der linken Menüleiste anklicken.

Die erstellte Vorlage wird gespeichert.

Um eine erstellte Vorlage zu öffnen, müssen Sie nach dem Öffnen der PC-Software Öffnen in der linken Menüleiste anklicken.

# 6 Datensicherung und Wiederherstellung

ĭ

Es liegt in der Verantwortung des IT-Administrators, Sicherungs- und Wiederherstellungsverfahren für die Software testo 191 Professional einzurichten.

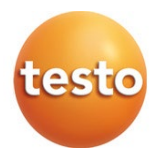

#### **Testo SE & Co. KGaA**

Celsiusstraße 2 79822 Titisee-Neustadt Germany Telefon: +49 7653 681-0 E-Mail: info@testo.de Internet: www.testo.com

0970 1912 de 03 - 01.2023